# 導入物件 入力フォームを使い分ける

[導入種別]項目を利用すると、[導入物件]の入力フォームを切り替えて使用することができます。 お客様へ納品した製品、サービス別に異なる入力フォームをご利用になれます。

## 導入種別の設定

1. [システム設定] - [オプション設定] タブ - [導入物件] タブ - [導入種別] をクリックします。

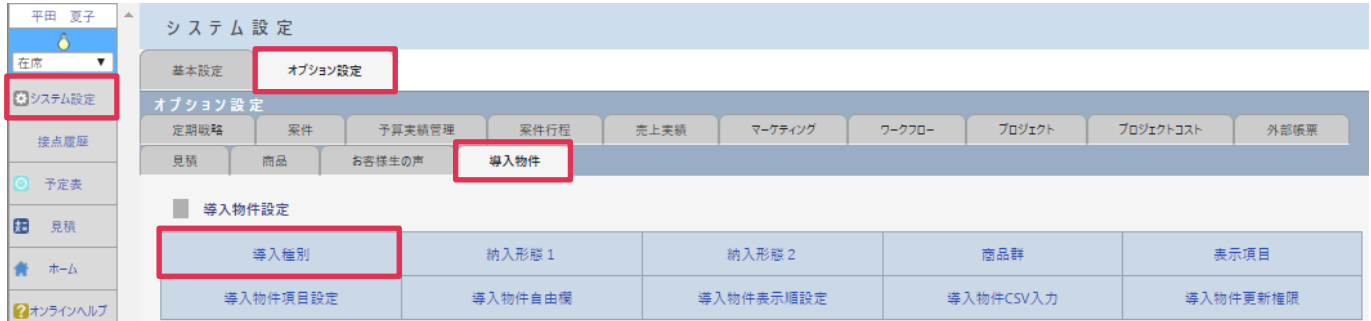

#### 2. [新規]をクリックします。

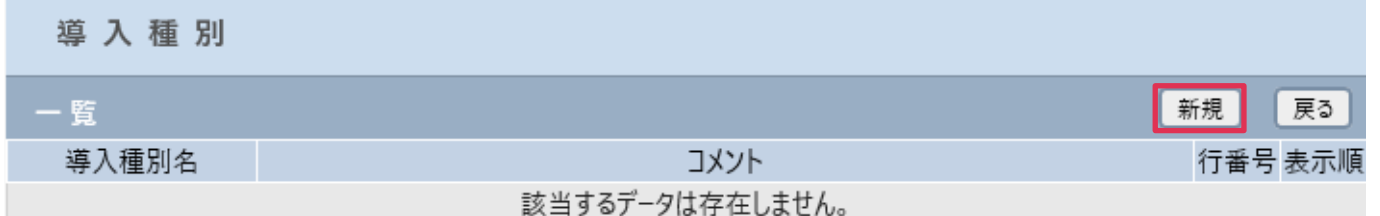

3. [導入種別名]を入力して [登録] をクリックします。

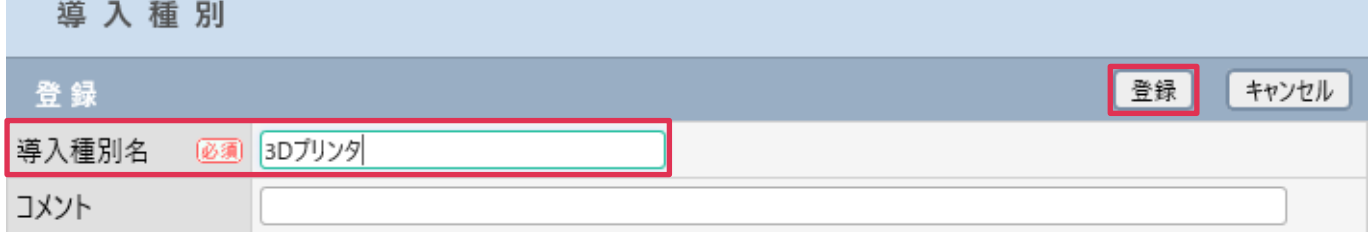

4. [一覧]に登録した [導入種別名]が表示されます。

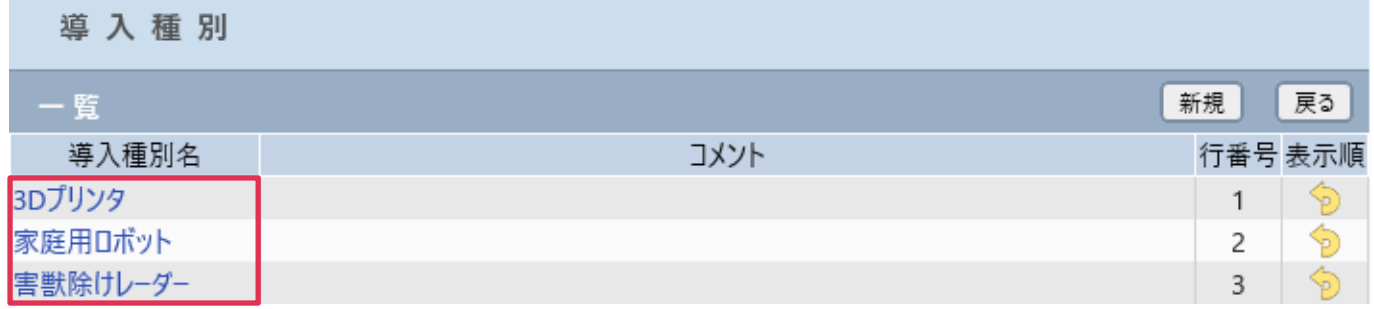

# 自由欄の作成

[導入種別]ごとに自由欄を作成することが出来ます。項目の追加が必要ない場合は次項へお進みください。

#### 1. [導入物件自由欄]をクリックします。

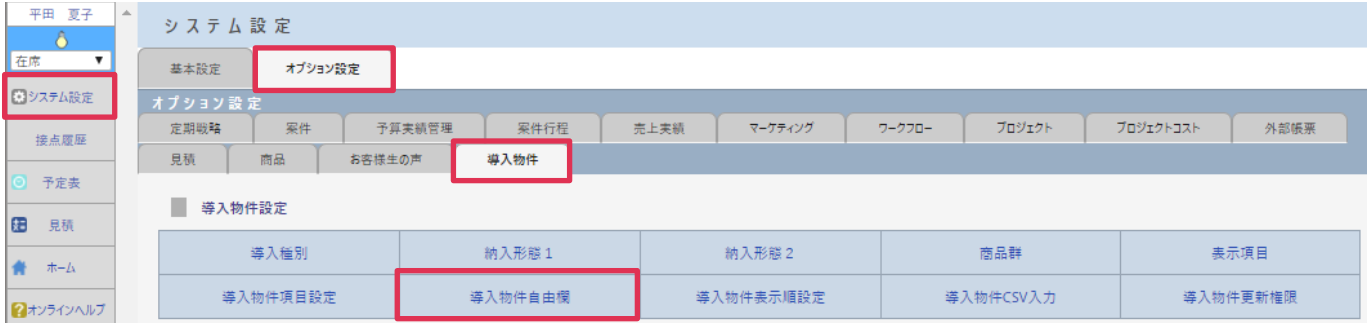

#### 2. 「導入種別]を選択して「変更]をクリックします。

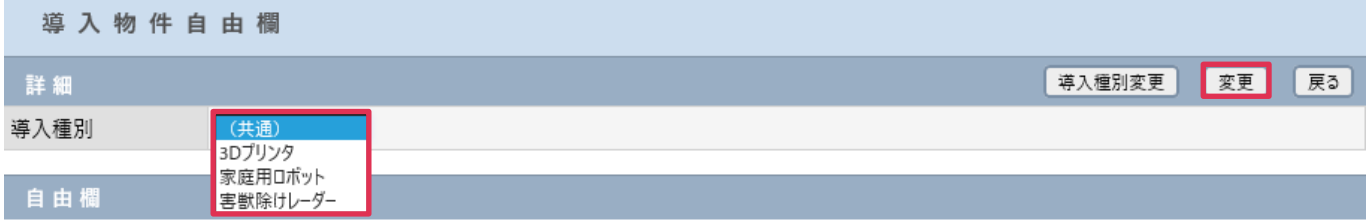

#### ■POINT

(共通)を選択して登録した[自由欄]は全導入種別の導入物件画面に表示されます。

#### 3. [データタイプ]を選択し [自由欄追加] をクリックします。

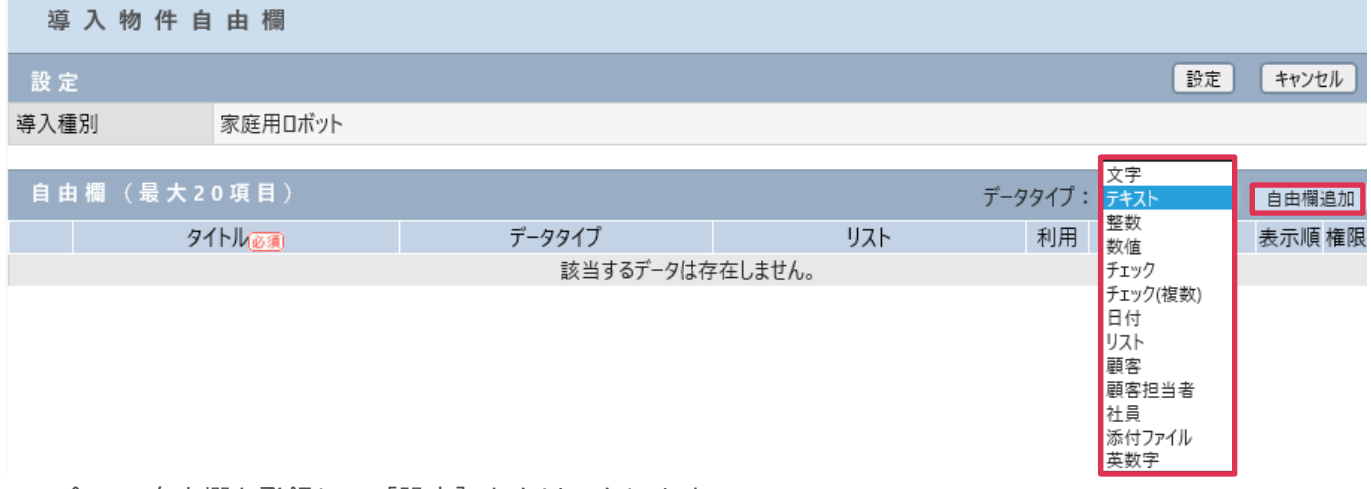

#### 4. 全ての自由欄を登録して [設定] をクリックします。

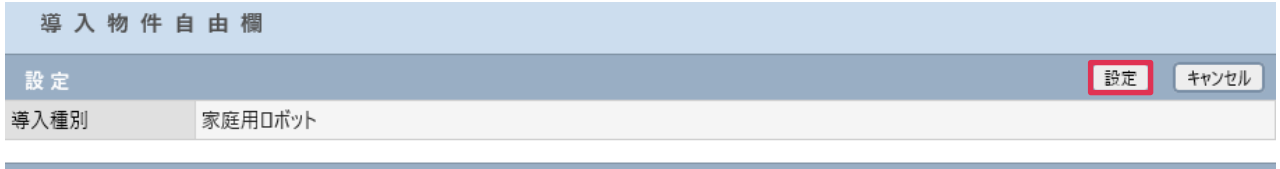

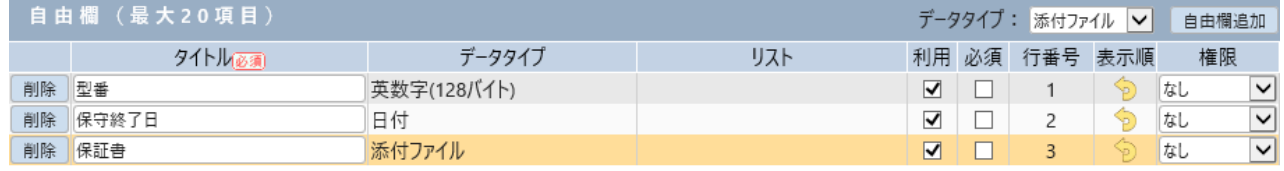

# 表示順の設定

### 1. [導入物件表示順設定]をクリックします。

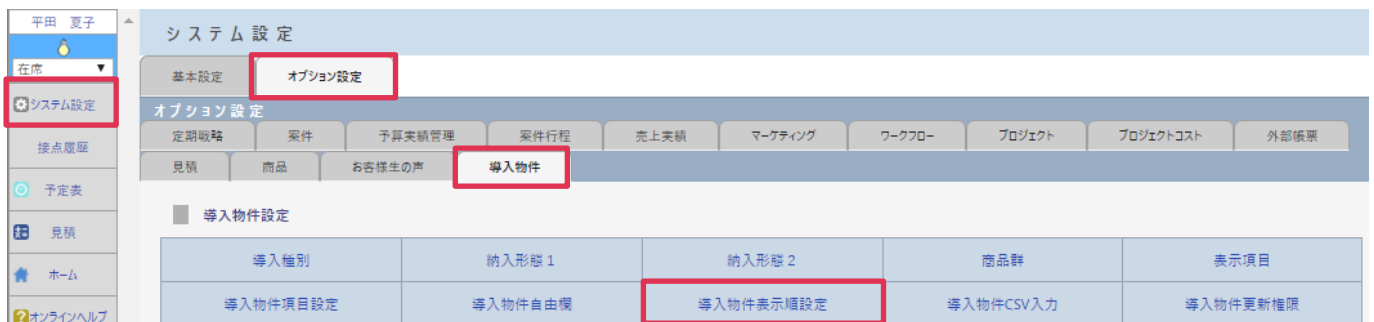

#### 2. [導入種別]を選択し [変更] をクリックします。

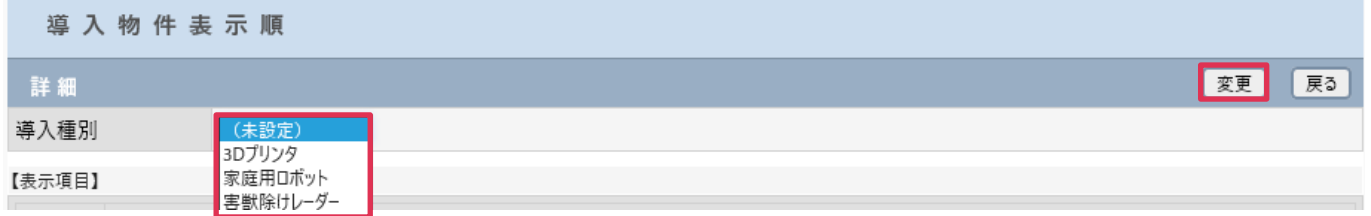

### 3. ドラッグアンドドロップまたは ← ◆ ? をクリックして項目を移動し [設定] をクリックします。 诺丁梅丹丰宁顺

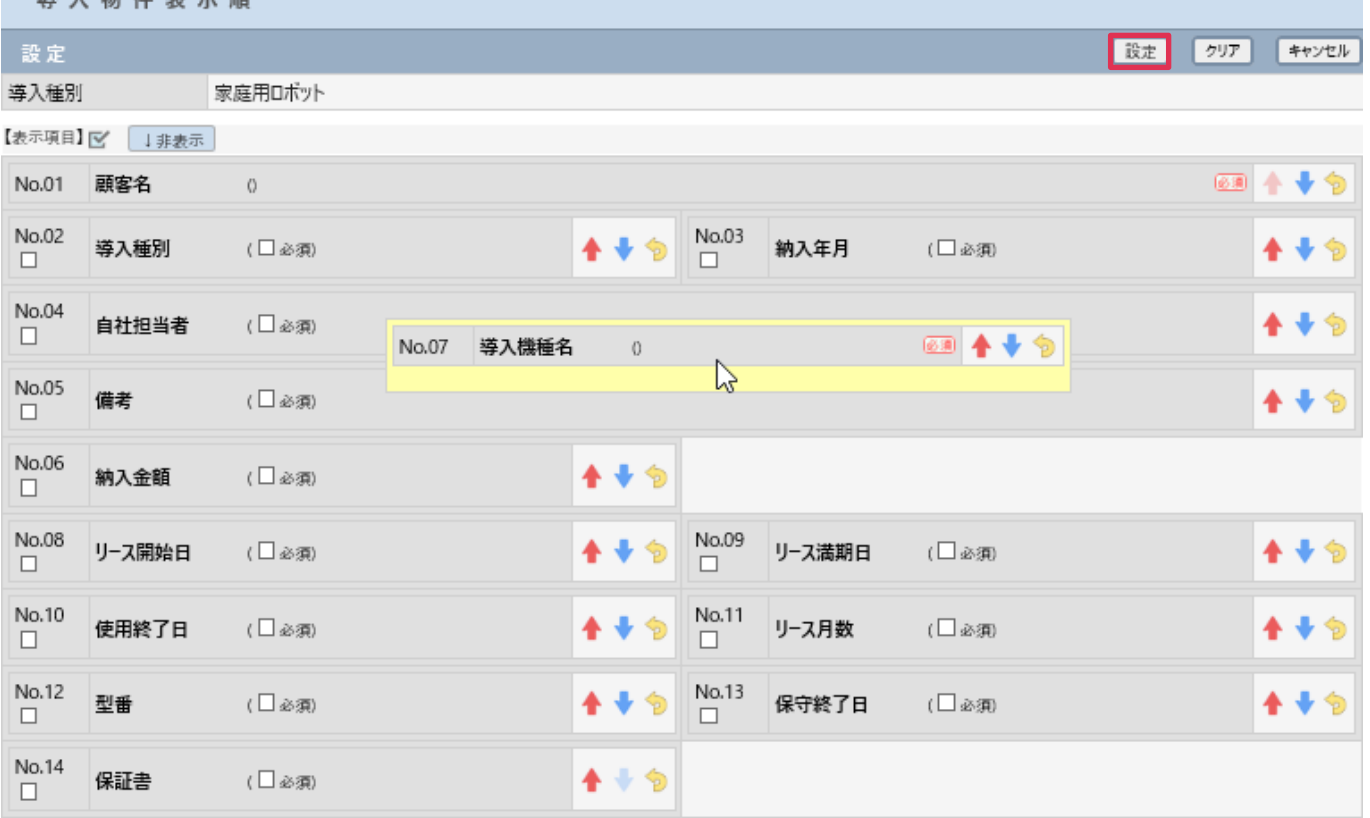

# 設定例

各導入種別に自由覧作成、表示順設定を行うと、製品ごとの入力フォームが作成されます。 フォームは、左メニュー [導入物件] - [新規] で確認できます。

### 設定例1

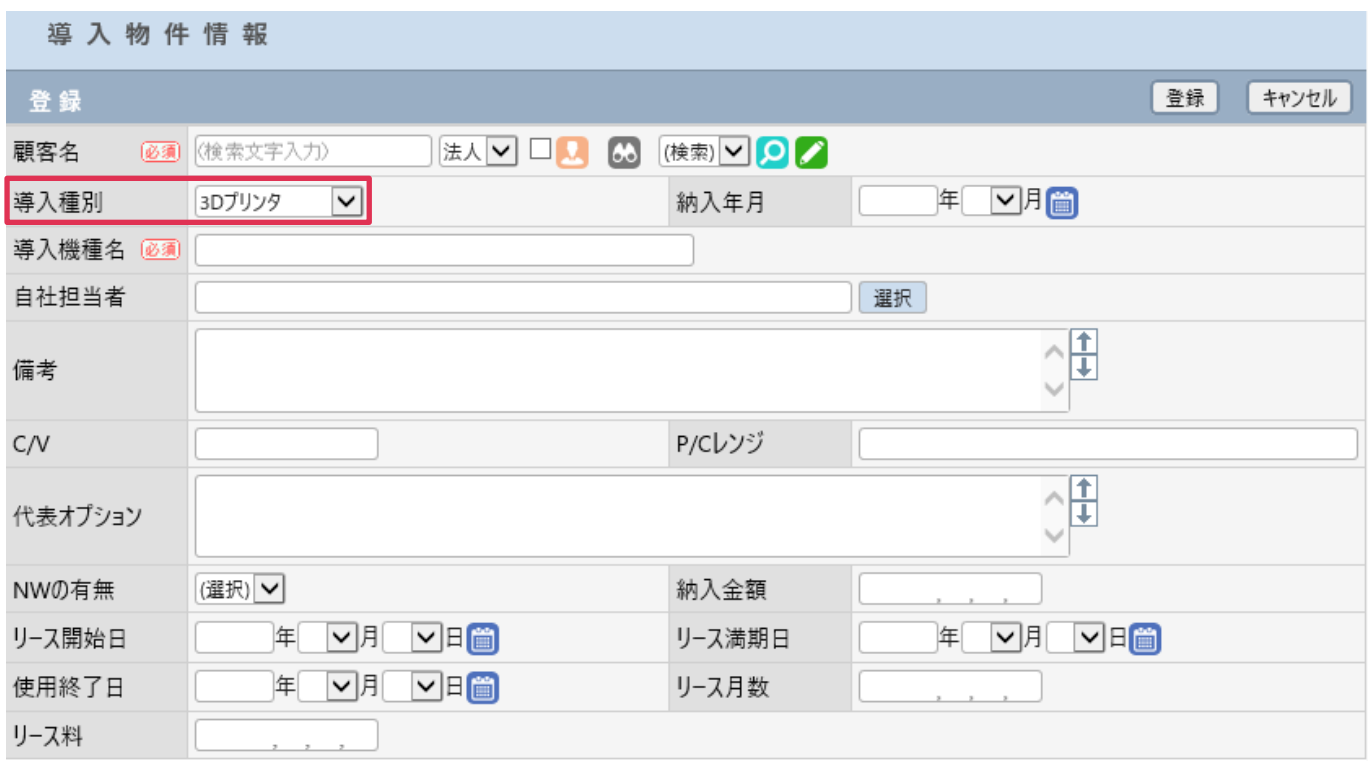

### 設定例2

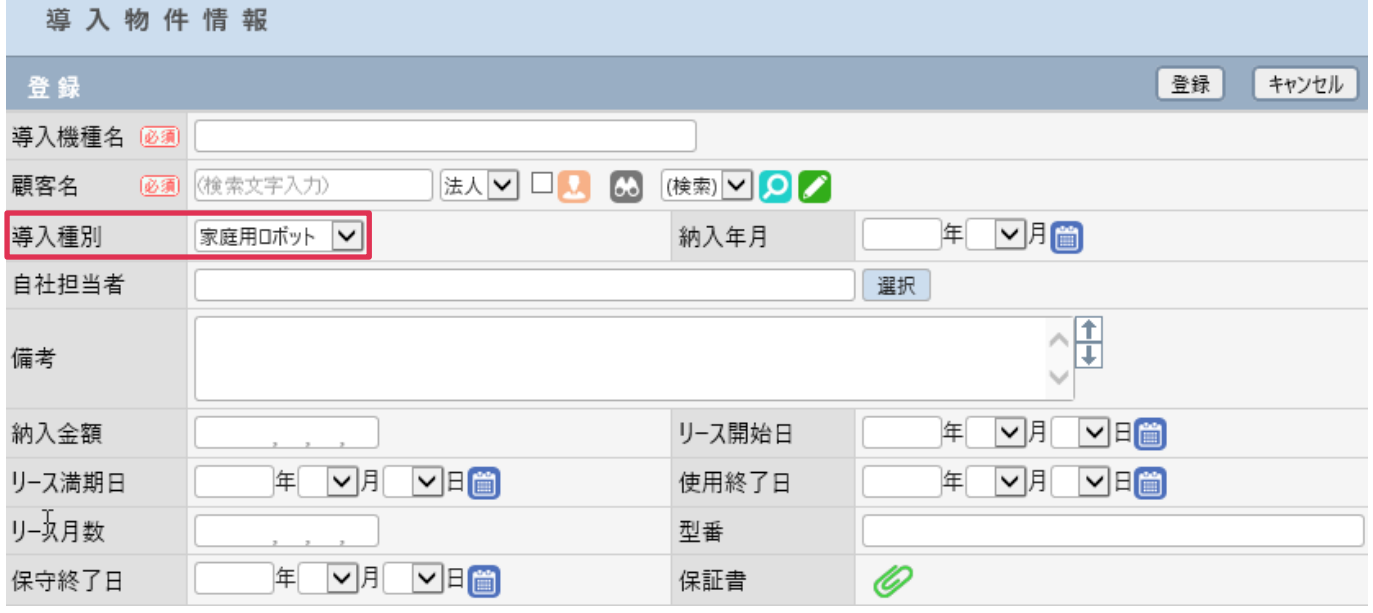